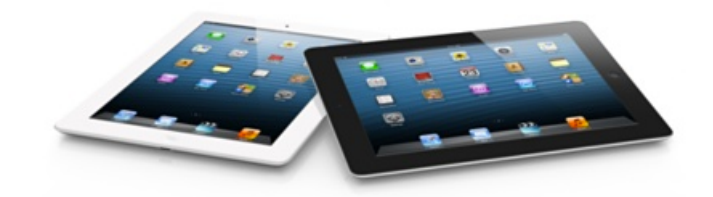

# iPad Support Training Student Workbook

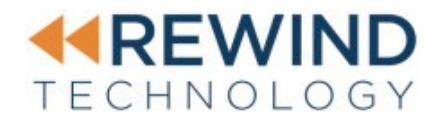

Rewind Technology LLC © 2013 Rewind Technology LLC. All Rights Reserved.

Rewind Technology has made all efforts to ensure that this document is accurate.

Rewind Technology 2100 W Littleton Blvd Suite 50 Littleton, CO 80120 (303) 835-1005

Apple, iBook, the iBookStore, iCal, iCloud, iMessage, iPad, iPhone, iPod, iTunes, the iTunes logo, the iTunes Store, Mac, Passbook, Safari, Siri, and Xcode are trademarks of Apple Inc., registered in the United States of America and other countries. App Store is a service mark of Apple Inc.

iOS is a trademark or registered trademark of Cisco in the U.S. and other countries.

All other product and service names mentioned ares trademarks of their respective companies.

### **Contents**

- **4 Lesson I:** iPad at a Glance<br>**5 Lesson 2:** Setup and Confi
- Lesson 2: Setup and Configuration
- 6 Lesson 3: Apple ID
- 7 **Lesson 4: iOS Settings**
- 8 Lesson 5: Managing Apps<br>9 Lesson 6: Core Apps
- 9 **Lesson 6:** Core Apps<br> **11 Lesson 7:** Keyboard a
- Lesson 7: Keyboard and Text
- 12 Lesson 8: Email
- 13 Lesson 9: Calendar
- 14 Lesson 10: Contacts
- 15 Lesson II: Managing iPads

# Lesson 1: iPad at a Glance

iPad at a Glance Requirements Buttons & Sensors Power & Charging Accessories **Warranty** Troubleshooting Hardware

### Additional Resources

iPad (4th generation) - Technical Specifications - http://support.apple.com/kb/SP662 Troubleshooting iPhone, iPad, and iPod touch accessories - http://support.apple.com/kb/TS2634 iOS: Recommended settings for Wi-Fi routers and access points - http://support.apple.com/kb/ HT4199

iPhone, iPad, and iPod: Understanding capacity - http://support.apple.com/kb/HT1867

# Lesson 2: Setup and Configuration

Setup Assistant **Activation** Passcodes Touch screen gestures Location services / Find my iPhone

### Exercise

• Progress through initial setup assistance setup to get iPad to home screen.

### Additional Resources

iOS: Wrong passcode results in red disabled screen - http://support.apple.com/kb/HT1212 iOS Unable to update or restore - http://support.apple.com/kb/HT1808 iOS: Troubleshooting Wi-Fi networks and connections - http://support.apple.com/kb/TS1398 iOS: Device not recognized in iTunes for Windows - http://support.apple.com/kb/TS1538 How to restart the Apple Mobile Device Service (AMDS) on Windows - http://support.apple.com/ kb/TS1567 iOS: Device not recognized in iTunes for Mac OS X - http://support.apple.com/kb/TS1591

iPad User Guide For iOS 6.1 Software - http://manuals.info.apple.com/MANUALS/1000/MA1659/ en\_US/ipad\_ios6\_user\_guide.pdf

### Lesson 3: Apple ID

What is an Apple ID? Activation Lock (iOS 7) Reset Password

#### Additional Resources

Manage your Apple ID - http://appleid.apple.com/ Apple ID Support - http://www.apple.com/support/appleid/ iPad User Guide For iOS 6.1 Software - http://manuals.info.apple.com/MANUALS/1000/MA1659/ en\_US/ipad\_ios6\_user\_guide.pdf iPad User Guide For iOS 7 (October 2013) - http://manuals.info.apple.com/MANUALS/1000/ MA1595/en\_US/ipad\_user\_guide.pdf

## Lesson 4: iOS Settings

About Screen Settings App Springboard (home screen) Spotlight Siri Control Center Networking (Wi-Fi) Networking (Cellular) **Accounts** Settings that affect Battery Life Troubleshooting

#### Exercise

Use the Settings app to complete the following tasks:

- Get serial number of your iPad.
- Verify you are connected to the correct wireless network.
- Turn on airplane mode (notice the change in the top menu). Turn airplane mode back on.
- Forget the WiFi network you are currently connected to.
- Re-connect to the WiFi you just forgot.

### Additional Resources

iOS: Configuring accessibility features - http://support.apple.com/kb/HT5018 iOS: Understanding Notifications - http://support.apple.com/kb/HT3576 iOS: Setting up Home Sharing on your iOS device - http://support.apple.com/kb/HT4557 iOS 7: Understanding call and message blocking - http://support.apple.com/kb/HT5845 iOS: Wrong passcode results in red disabled screen - http://support.apple.com/kb/HT1212 iPad User Guide For iOS 6.1 Software - http://manuals.info.apple.com/MANUALS/1000/MA1659/ en\_US/ipad\_ios6\_user\_guide.pdf iPad User Guide For iOS 7 (October 2013) - http://manuals.info.apple.com/MANUALS/1000/ MA1595/en\_US/ipad\_user\_guide.pdf

# Lesson 5: Managing Apps

App Store Updates Backup **Multitasking** Troubleshooting

### Exercise

- Download Apple's iBooks application from the App Store.
- Move the iBooks application into a folder with another app.
- Change the location of the newly created folder on the home screen to a place of your choosing.

### Additional Resources

iOS: How to back up - http://support.apple.com/kb/HT1766

iTunes: About iOS backups - http://support.apple.com/kb/HT4946

iOS: Troubleshooting backup issues in iTunes - http://support.apple.com/kb/TS2529

iOS: How to back up your data and set up as a new device - http://support.apple.com/kb/HT4137

iOS: Understanding 'Erase All Content and Settings' - http://support.apple.com/kb/HT2110

iOS: Understanding multitasking - http://support.apple.com/kb/HT4211

iTunes: Restoring iOS software - http://support.apple.com/kb/HT1414

iOS: Troubleshooting applications purchased from the App Store - http://support.apple.com/kb/ TS1702

iOS: 'Not enough free space' alert when trying to sync - http://support.apple.com/kb/TS1503

iPad User Guide For iOS 6.1 Software - http://manuals.info.apple.com/MANUALS/1000/MA1659/ en\_US/ipad\_ios6\_user\_guide.pdf

# Lesson 6: Core Apps

Get to know some of the Built-In Apple apps that you will find across most devices

- Safari
- Camera
- Maps
- Messages
- Notes
- Reminders
- FaceTime

Additional apps from Apple

• iBooks

iLife and iWork apps free with the purchase of a new device

- iPhoto
- iMovie
- GarageBand
- Pages
- Keynote
- Numbers

Built-in services built into iOS

- AirPrint
- AirDrop
- AirPlay

#### Exercise

- Go to class page provided by the instructor in Safari and add a link to the site on your Home screen.
- Use the class page link provided by the instructor to download a PDF and add the file to iBooks
- Take photo and send to classmate with messages

### Additional Resources

iOS: About Messages - http://support.apple.com/kb/HT3529 iOS: Using FaceTime - http://support.apple.com/kb/HT4319

iOS: AirPrint 101 - http://support.apple.com/kb/HT4356

iOS: Using Reminders - http://support.apple.com/kb/HT4970

iOS: Syncing Notes - http://support.apple.com/kb/HT4191

Messages: Reporting unwanted messages sent from iMessage - http://support.apple.com/kb/ HT5821

iOS: Deactivating iMessage or FaceTime - http://support.apple.com/kb/TS5185

iOS: Troubleshooting FaceTime - http://support.apple.com/kb/TS3367

iOS: Force an app to close - http://support.apple.com/kb/HT5137

iPad User Guide For iOS 6.1 Software - http://manuals.info.apple.com/MANUALS/1000/MA1659/ en\_US/ipad\_ios6\_user\_guide.pdf

# Lesson 7: Keyboard and Text

Keyboard tips and short cuts Editing with search copy and paste Rich text formatting

### Exercise

Use the Notes application to accomplish the following tasks:

- Create a rich text note using a split keyboard.
- Now join the keyboard back together.
- Go to Settings > General > Keyboard and then flick the 'Enable Caps Lock' switch to 'on'.
- Now double tap shift to use "Caps Lock" to type a sentence in ALL CAPS.
- Go back to Settings > General > Keyboard and disable the "Auto-Correction" switch.
- Now try to type a sentence quickly to see how much you have been relying on auto correct.
- Hold down the n key and insert one of the special characters that come up.
- Bring up the numeric keyboard and hold down the ? and insert the special character that comes up.
- Select and copy a sentence of text from the class web page into reminders or notes

### Additional Resources

iPad: Onscreen keyboard does not appear when expected - http://support.apple.com/kb/TS3280 iPad User Guide For iOS 6.1 Software - http://manuals.info.apple.com/MANUALS/1000/MA1659/

en\_US/ipad\_ios6\_user\_guide.pdf

## Lesson 8: Email

Creating an account Managing email Compose Retrieve Reply Managing multiple accounts Troubleshooting

#### Exercise

- Follow the steps provided by the instructor to configure your personal Exchange account:
- Compose email to classmate and reply to classmates email.

### Additional Resources

iOS: Troubleshooting Mail - http://support.apple.com/kb/TS3899 iOS: Setting up Exchange ActiveSync - http://support.apple.com/kb/HT2480 iOS: Microsoft Exchange data not syncing - http://support.apple.com/kb/TS1693 iPad User Guide For iOS 6.1 Software - http://manuals.info.apple.com/MANUALS/1000/MA1659/

en\_US/ipad\_ios6\_user\_guide.pdf

## Lesson 9: Calendar

#### Calendar

adding appointments multiple calendars responding to invites sharing calendars Troubleshooting

### Exercise

Use the Calendar app to accomplish the following tasks:

- Create event and invite classmate
- Accept or decline invitation from classmate
- Create contact

### Additional Resources

iOS: Microsoft Exchange data not syncing - http://support.apple.com/kb/TS1693

iOS: Recurring Exchange calendar events deleted - http://support.apple.com/kb/TS3714

iOS: How to mitigate a full sync or reload of Exchange account data - http://support.apple.com/kb/ TS4511

iPad User Guide For iOS 6.1 Software - http://manuals.info.apple.com/MANUALS/1000/MA1659/

en\_US/ipad\_ios6\_user\_guide.pdf

## Lesson 10: Contacts

**Contacts** Troubleshooting

### Exercise

Use the Contacts app to accomplish the following tasks:

• Create a new contact

### Additional Resources

# Lesson 11: Managing iPads

iPad Deployment Overview Configuration Profiles App Distribution Troubleshooting

### Additional Resources

iOS Security - http://images.apple.com/iphone/business/docs/iOS\_Security\_Oct12.pdf iOS 7: Mobile Device Management and Find My iPhone Activation Lock - http://support.apple.com/ kb/HT5927

Managing iOS Devices - http://www.apple.com/iphone/business/it/management.html iOS: How to tell if an iOS device is supervised - http://support.apple.com/kb/HT5974

Volume Purchase Program: Migrating from redemption codes to managed distribution - http://

#### support.apple.com/kb/HT6015

iPad User Guide For iOS 6.1 Software - http://manuals.info.apple.com/MANUALS/1000/MA1659/ en\_US/ipad\_ios6\_user\_guide.pdf